## **NOTEBOOK STARTEN / ÜBUNG WÄHLEN**

1. Einschalttaste drücken:

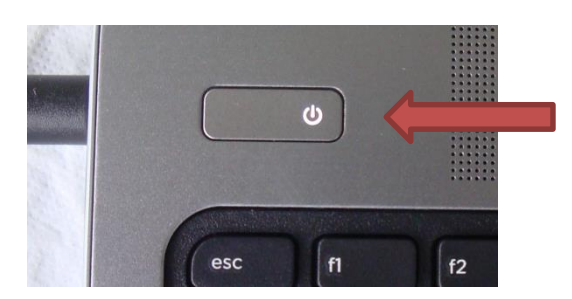

2. Warten bis auf dem Bildschirm untenstehendes Bild erscheint: (Das dauert eine Weile! Vorher erscheint noch ein anderes Bild.)

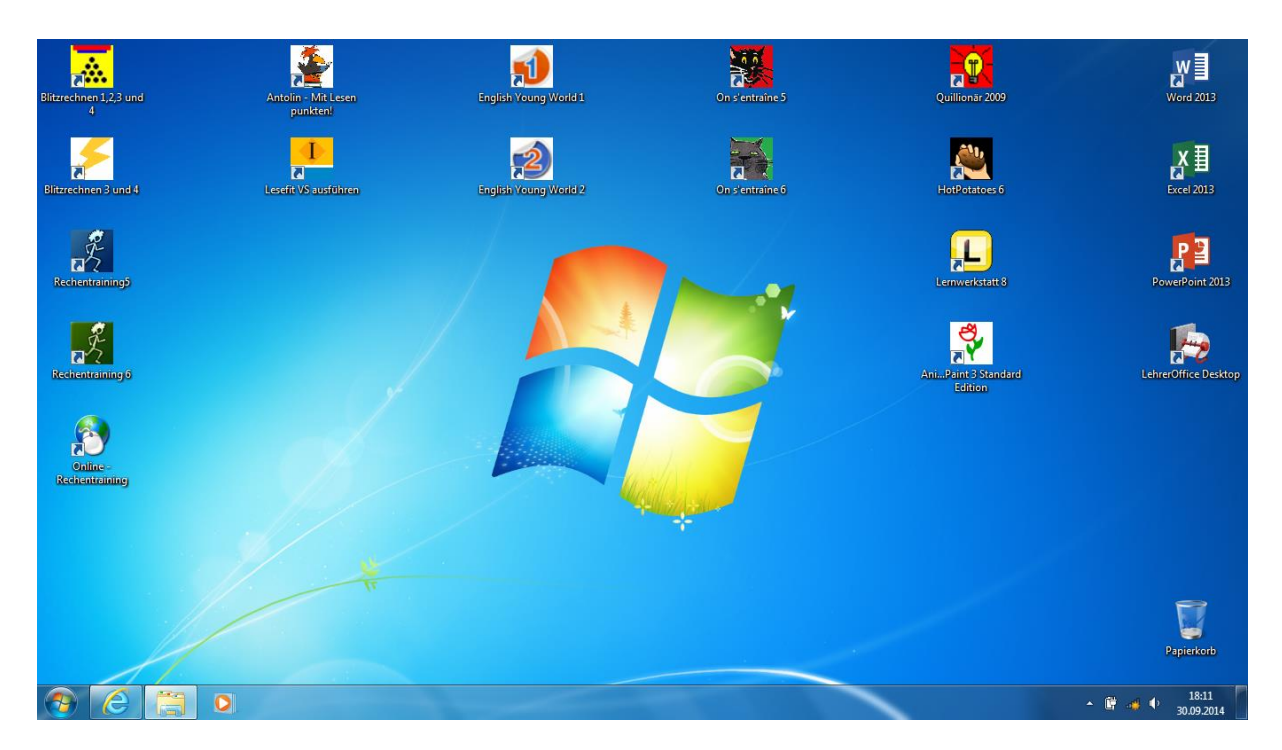

- 3. Jetzt kannst du mit der Arbeit beginnen: Übungsprogramm starten / WORD öffnen …
- 4. Programm wählen: Programm auswählen und Doppelklick auf das Bild
- 5. Internet-Explorer:

Unten links in der Taskleiste dieses Zeichen suchen **Einmal** anklicken

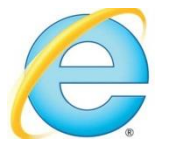

Version: 30.09.14/JGR